## **Οδηγίες για προώθηση των εισερχομένων μηνυμάτων**

Τελευταία Ενημέρωση 06/09/2018

## **Οδηγίες για προώθηση των εισερχομένων μηνυμάτων**

Τα βήματα που πρέπει να ακολουθήσετε ώστε τα εισερχόμενα μηνύματα σας στο @uniwa.gr γραμματοκιβώτιο σας να προωθούνται σε κάποιον άλλο λογαριασμό αλληλογραφίας (πχ gmail, yahoo) είναι τα παρακάτω:

1. Κάνετε login στην σελίδα<http://webmail.uniwa.gr>

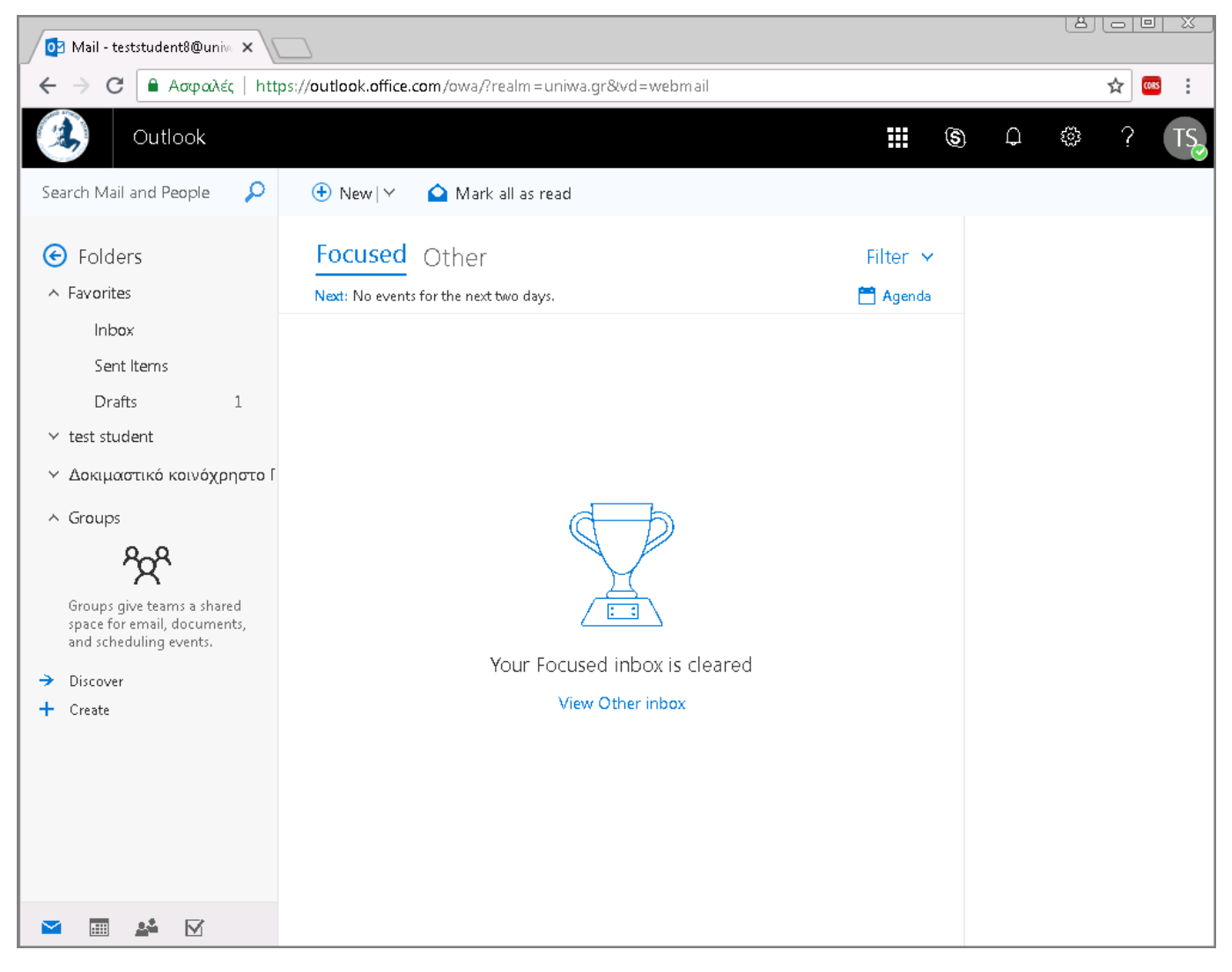

2. Πατάτε πάνω δεξιά στο εικονίδιο που μοιάζει με γρανάζι.

Last update: 2018/09/06 10:13 instructions\_for\_mail\_forwarding https://wiki.noc.uniwa.gr/doku.php?id=instructions\_for\_mail\_forwarding&rev=1536217992

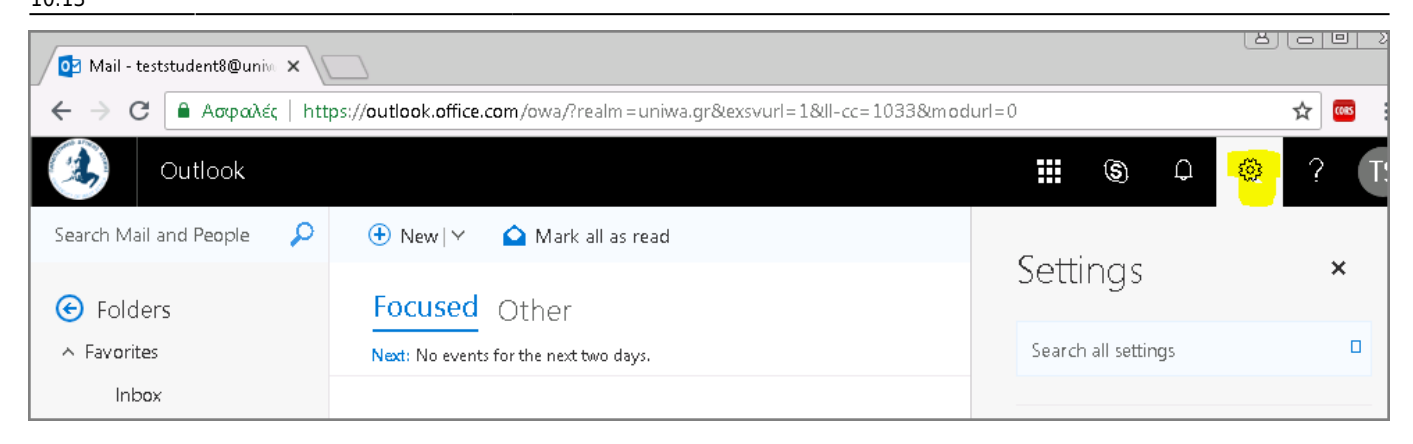

3. Στην μπάρα που θα εμφανιστεί, επιλέγετε κάτω δεξιά την επιλογή "Mail" (κάτω από το λεκτικό Office365).

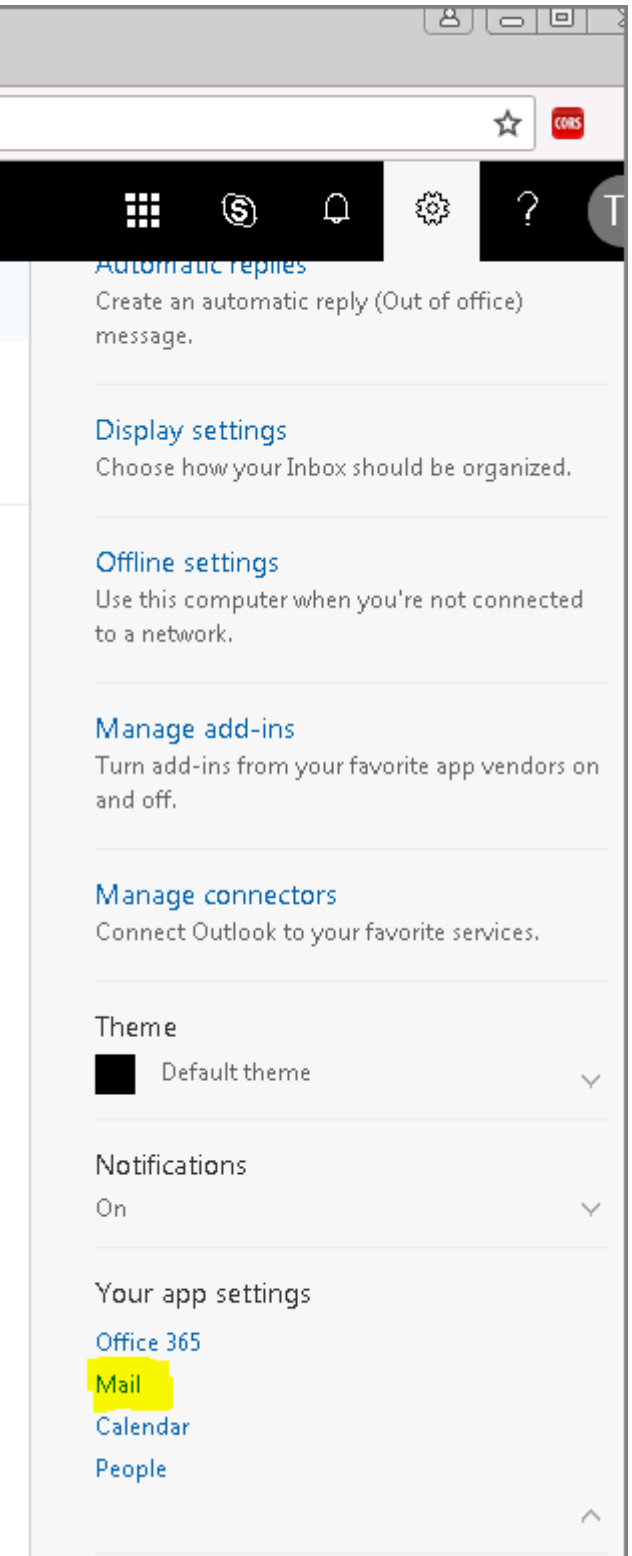

4. Στην καρτέλα που θα εμφανιστεί αριστερά, επιλέγετε την επιλογή "Mail" και μέσα στο μενού "Accounts" την επιλογή "Forwarding".

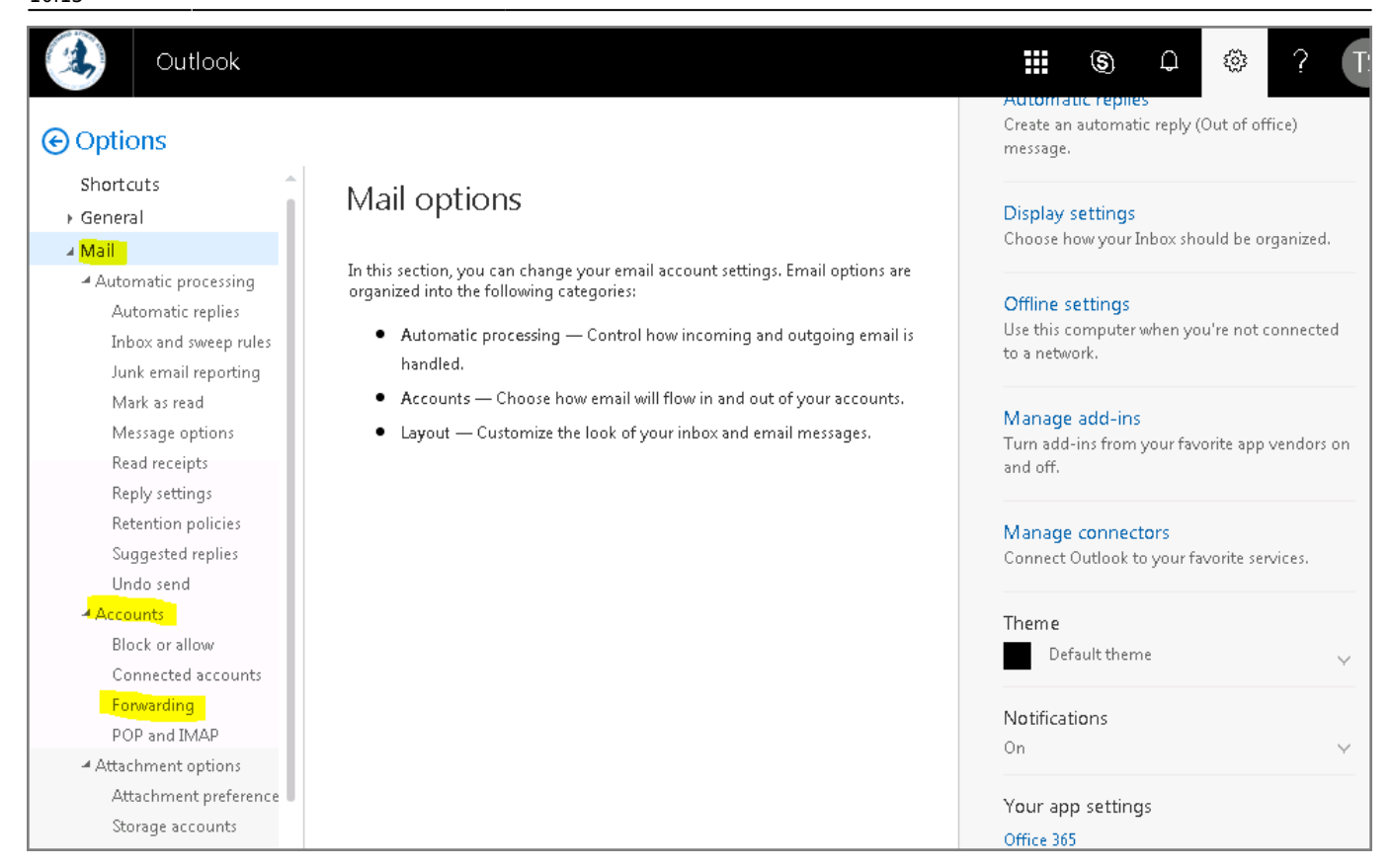

5. Στην συνέχεια θα εμφανιστεί η παρακάτω οθόνη, όπου αν δεν έχετε ενεργοποιήσει στο παρελθόν την προώθηση μηνυμάτων, θα είναι επιλεγμένη η επιλογή "Stop forwarding".

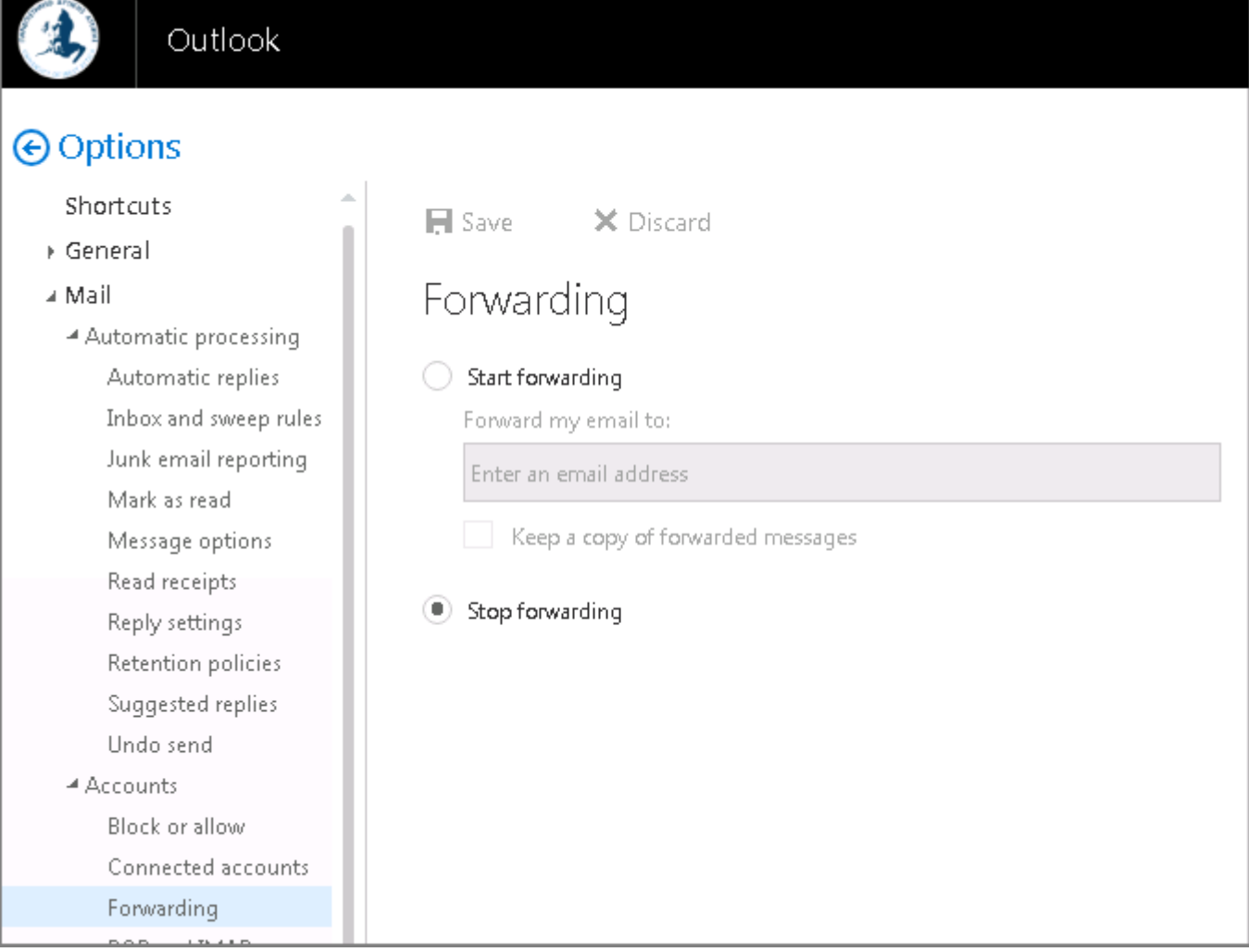

- 6. Στην οθόνη θα αυτή θα πρέπει:
	- 1. Να επιλέξετε την επιλογή "Start forwarding"
	- 2. Να καταχωρήσετε το email στο οποίο επιθυμείτε να προωθούνται τα μηνύματα σας. Προσοχή στην ορθή καταχώρηση του του email λογαριασμού!!!
	- 3. Να επιλέξετε αν θέλετε ή όχι κατά την προώθηση των μηνυμάτων ταυτόχρονα να γίνεται και αποθήκευση αυτών στο @uniwa γραμματοκιβώτιο σας (επιλογή "Keep a copy of forwarded messages").
	- 4. Να πατήσετε το κουμπί "Save".

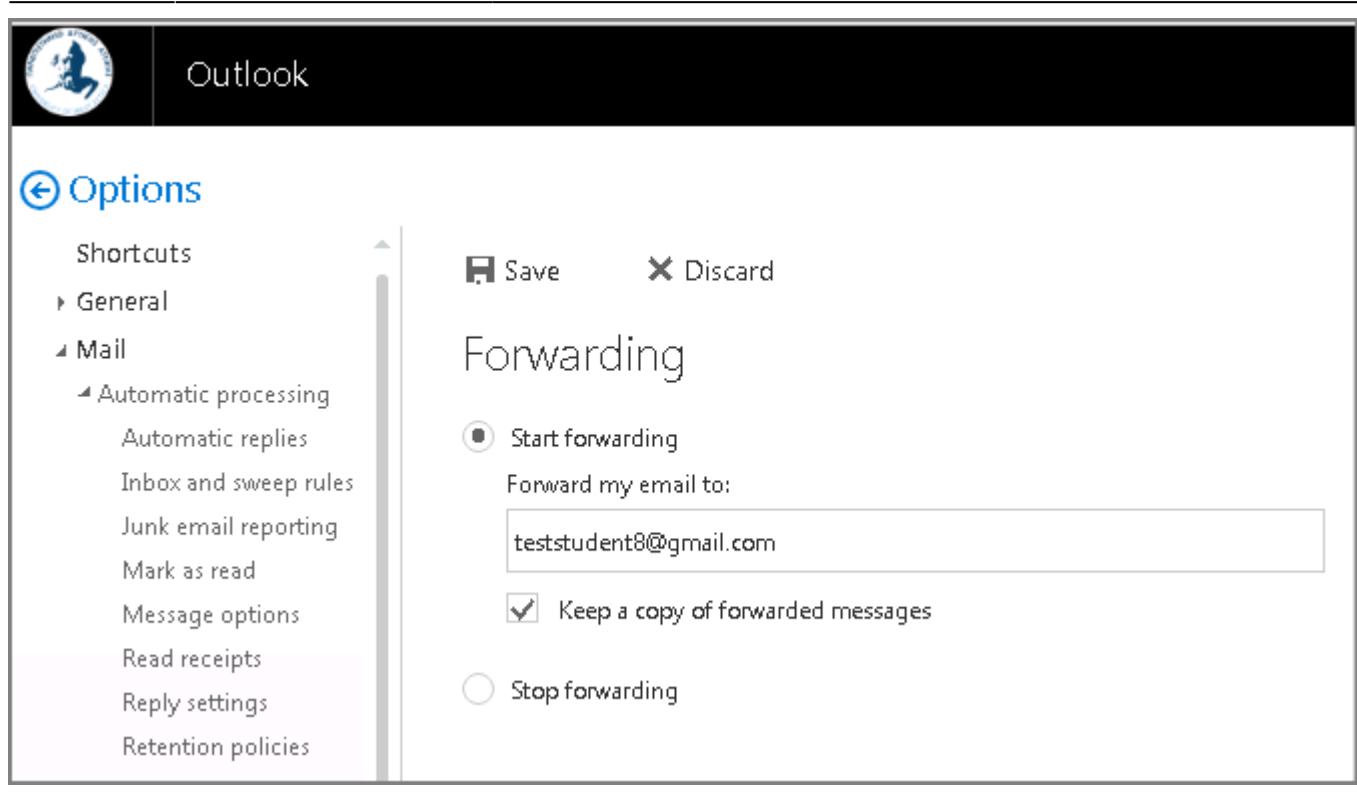

From: <https://wiki.noc.uniwa.gr/>- **UNIWA NOC Documentation Wiki**

Permanent link: **[https://wiki.noc.uniwa.gr/doku.php?id=instructions\\_for\\_mail\\_forwarding&rev=1536217992](https://wiki.noc.uniwa.gr/doku.php?id=instructions_for_mail_forwarding&rev=1536217992)**

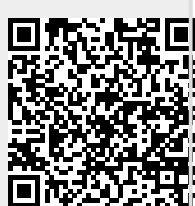

Last update: **2018/09/06 10:13**